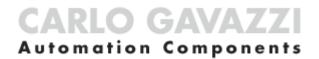

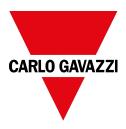

# MAIA Cloud system

MAIA Cloud system

User manual Document revision: v. 2.0 Copyright © 2021, CARLO GAVAZZI Controls SpA

All rights reserved in all countries.

Any distribution, alteration, translation or reproduction, partial or total, of this document is strictly prohibited unless with prior authorization in writing from CARLO GAVAZZI Controls SpA with the exception of the following actions:

- Printing all or part of the document in its original format.
- Transferring the document on websites or other electronic systems.
- Copying contents without any modification and stating CARLO GAVAZZI Controls SpA as copyright owner.

CARLO GAVAZZI Controls SpA reserves the right to make modifications or improvements to the relative documentation without prior notice.

Requests for authorization, additional copies of this manual or technical information on the latter, must be addressed to:

CARLO GAVAZZI Controls SpA via Safforze, 8 32100 Belluno (BL) Italy info@gavazzi-automation.com www.gavazziautomation.com +39 0437 355811

# **MAIA Cloud system**

| MAIA Cloud system                                  | 4  |
|----------------------------------------------------|----|
| Introduction to the MAIA Cloud system              |    |
| Benefits of EDGE + PaaS solution value             |    |
| MAIA system elements                               |    |
| Ports used                                         |    |
| MAIA Cloud components                              |    |
| MAIA for energy monitoring and building automation |    |
| MAIA for car park guidance system                  |    |
| MAIA Cloud interface                               |    |
| Access types                                       |    |
| MAIA Cloud licence types                           |    |
| MAIA Cloud browser                                 |    |
| MAIA Cloud Connector desktop application           |    |
| Legal notice                                       |    |
| Download                                           | 61 |

# Introduction to the MAIA Cloud system

#### Content

This chapter includes the following topics:

| Benefits of EDGE + PaaS solution value             | 5  |
|----------------------------------------------------|----|
| MAIA system elements                               | 5  |
| Ports used                                         |    |
| MAIA Cloud components                              | 6  |
| MAIA for energy monitoring and building automation | 10 |
| MAIA for car park guidance system                  | 11 |

# Benefits of EDGE + PaaS solution value

- EDGE reliability: Carlo Gavazzi UWP 3.0 Edge is the solution to separate Cloud-based services from the fieldbus. The use of a device in the middle (EDGE), it is possible to have at the same time the necessary local reliability and the leveraging effect provided by the terrific capabilities of the Cloud.
- VPN easy to use: the cybersecure solution allows remote user to interact with UWP 3.0 or SBP2CPY24 without common networking hassles like firewall blocks, changing public IPs and network address translation. By using a PaaS system to provide VPN access, the user does not need to install and maintain any VPN server.
- MAIA Connect Portal: by registering into MAIA, the user can access all the industrial-grade cloud services that Carlo Gavazzi develops as part of its product strategy.

## MAIA system elements

| Element                                           | Description                                                                                                    |
|---------------------------------------------------|----------------------------------------------------------------------------------------------------|
| MAIA Cloud                                        | The heart of the whole infrastructure: it stores all the configuration data, the log files, the access policies, and tracks the connections to the endpoints. Any connection between MAIA Cloud and gateways or endpoints passes through the central server.                                                         |
|                                                   | Supported browsers: latest versions of Chrome, Firefox and Safari.                                                                                                    |
| MAIA Cloud<br>Connector<br>Desktop<br>Application | A user-friendly application for supervising the installations controlled or monitored by the UWP 3.0 or SBP2CPY24 units. Thanks to this application, users and maintainers can connect to remote machines. The <b>MAIA Cloud Connector desktop application</b> has been designed for Windows <sup>®</sup> platforms. |
|                                                   | Operating system requirements: Windows 7 (updated version).                                                                                                    |
|                                                   | Note: the <b>MAIA Cloud Connector desktop application</b> has been discontinued since the launch of the MAIA Cloud Connector plug-in (see below).                                                                                                    |
| MAIA Cloud<br>Connector<br>plug-in                | A plug-in which adds to MAIA Cloud the functions of the <b>MAIA Cloud Connector</b><br><b>desktop application</b> . The <b>MAIA Cloud Connector plug-in</b> has been designed for<br>Windows <sup>®</sup> platforms.                                                                                                 |
|                                                   | Operating system requirements: Windows 7 (updated version).                                                                                                    |
|                                                   |                                                                                                    |

# Ports used

| Access                                                      | Port                      |
|-------------------------------------------------------------|---------------------------|
| MAIA Cloud (browser)                                        | port 443/TCP and 1194/udp |
| MAIA Cloud Connector desktop application (desktop software) | port 443/TCP and 1194/udp |
| MAIA Cloud Connector plug-in (desktop software)             | port 443/TCP and 1194/udp |

# MAIA Cloud components

| Element      | Description                                                                                                    |
|--------------|----------------------------------------------------------------------------------------------------|
| Node         | Any object or user that is part of the MAIA Cloud architecture.                                                                                                    |
| Device       | Any gateway or endpoint managed by MAIA Cloud.                                                                                                    |
| Gateway      | A door through which MAIA Cloud can reach endpoints. This virtual network can be expanded if necessary.                                                                                       |
|              | The Carlo Gavazzi UWP 3.0 and SBP2CPY24 are gateways.                                                                                                    |
| Endpoint     | Any device with the following features:                                                                                                    |
|              | It can connect via a network.                                                                                                    |
|              | <ul> <li>It has its own IP address (unique).</li> </ul>                                                                                                    |
|              | Note: the IP address is called virtual IP in the architecture and may change when the size of the network needs to be accommodated (e.g., with the addition of new endpoints to the network). |
|              | It may connect to local network and/or to the Internet by means of a gateway                                                                                                    |
|              | <ul> <li>It can be connected to one gateway only.</li> </ul>                                                                                                    |
|              | The Carlo Gavazzi Modbus/TCP Meters and UWP 3.0 TCP/IP services (such as the UWP 3.0 Web-App or the Web-API) are endpoints.                                                                   |
| User         | Users can access and interact with MAIA Cloud, a gateway, or an endpoint according to their role.                                                                                             |
|              | Note: user who registers the root organization is called owner.                                                                                                    |
|              | The administrator defines the organization roles and assign roles to users (go to <b>"IAM menu" on page 31 &gt; Roles page</b> for further details).                                          |
| Applications | Means to connect to an endpoint.                                                                                                    |
|              | An application specifies which software and which protocol are needed to connect.                                                                                                    |
|              | The types of application depend on the endpoint, since you can access the same endpoint in different ways (via TCP, SSH or HTTP).                                                             |
|              | You can group different applications in an application profile. Each endpoint has an application profile that defines all the available and admitted connections.                             |

| Element      | Description                                                                                                    |
|--------------|----------------------------------------------------------------------------------------------------|
| Organization | A collection of users, devices and applications arranged into groups.                                                                                                    |
| (or domain)  | Every organization node is completely separated from, and invisible to, other organizations.                                                                                                    |
|              | Notice: a device can belong just to one organization, and user can be added to other suborganization of the same domain.                                                                                                    |
|              | Organizations can be arranged into a hierarchy (e.g., <b>Root organization &gt;</b><br><b>Children &gt; Descendants</b> ). Within a main organization, by default users can see all the other users and devices, but not vice versa. |
|              | MAIA Cloud organizations permit to perform the following tasks:                                                                                                    |
|              | create and manage multiple domains within the same MAIA Cloud installation.                                                                                                    |
|              | • split a large enterprise into smaller departments independently managed within a single MAIA Cloud domain.                                                                                                    |
|              | <ul> <li>put a device or a user in the right group and give the device access to the right<br/>user.</li> </ul>                                                                                                    |
|              | <ul> <li>create a suborganization invisible also to the root organization with full privacy option.</li> </ul>                                                                                                    |
|              | The organization structure is up to the owner of MAIA Cloud. For further details go to "What are organizations" below                                                                                                    |
| Resources    | Users, devices, sub-organizations and month of VPN are resources which composed the organization.                                                                                                    |

#### What are organizations

MAIA Cloud organizations are composed by:

- Users that can be aggregated into user groups and connect remotely to a device through applications.
- Devices that can be aggregated into device groups.
- Applications grouped into profiles.
- Months of VPN consumed by devices

In case of complex organizations, you can split the main organization into sub-organizations.

For further information, go to "Organization use cases" on the facing page.

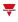

#### **Organization use cases**

1. In an office building where several meters are installed for energy monitoring and there is a car park management system, you should split the root organization into two sub-organizations. In this case, one sub-organization is for the energy monitoring and the other is for the car park management.

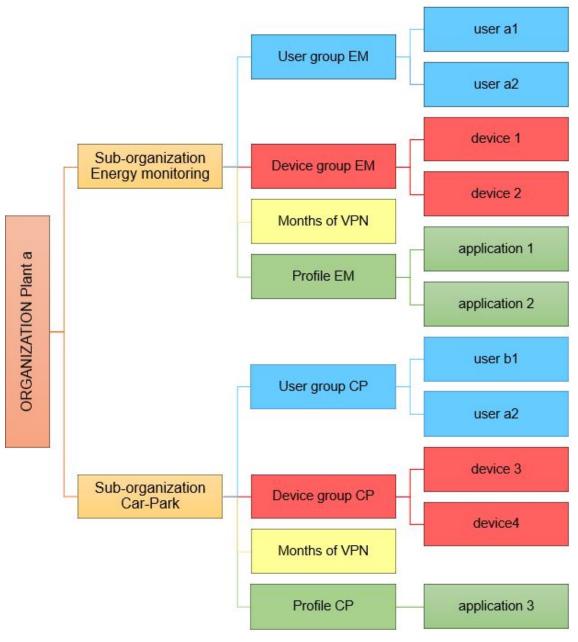

1. Use case 1

2. In an international retail chain called *abc.com*, with supermarkets in different Countries, every building has its system of energy-consumption monitoring, building automation and car-park management.

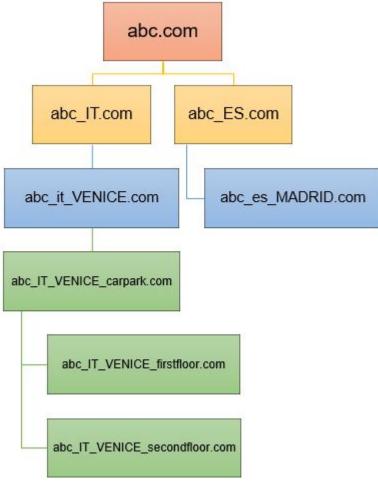

2. Use case 2

Within MAIA Cloud, every supermarket of the retail organization "hierarchy" represents a node.

If you want to split some buildings into different nodes, you can add other levels and create sub-organizations (for example abc\_pt\_porto\_carpark.com, abc\_pt\_porto\_1floor.com, abc\_pt\_porto\_2floor.com, and so on).

Names identifying the various sub-organizations can help the MAIA Cloud manager users: this organization hierarchy structure, in fact, reduces the chance to put devices or users in the wrong group and allows only the responsible users to access the device.

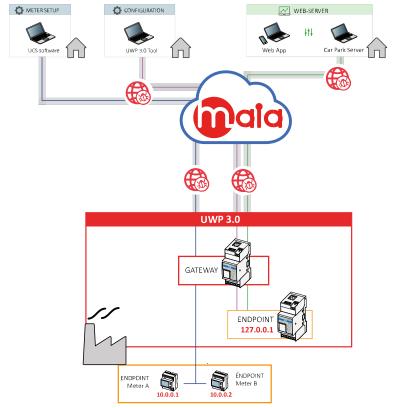

# MAIA for energy monitoring and building automation

UWP 3.0 is a gateway that, in a remote connection, acts as an end-point providing the IP address of the local host. Following are the applications that permit a remote connection and that are compatible with UWP 3.0:

- UWP 3.0 Tool, configuration software.
- UWP 3.0 Web App, for viewing / exporting of data, controlling the automation functions and defining settings.
- UWP 3.0 Car Park Server, for setting up the system and monitoring the installation.

For the configuration of the endpoints and the monitoring of the Carlo Gavazzi meters, you can use our UCS software.

## MAIA for car park guidance system

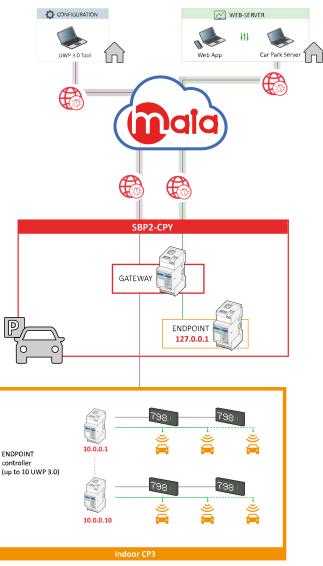

CARGO CARACI

MAIA Cloud can be used to remotely manage a multi-site parking. In the cases of car park, SBP2CPY24 is a gateway that can be used as the unique access point to remotely operate both SBP2CPY24 and the UWP30 units on the same LAN. Following are the applications that permit a remote connection and that are compatible with devices:

- SBP2CPY24 Car Park server, for setting up the system and monitoring the installation.
- UWP 3.0 Tool, configuration software.
- UWP 3.0 Web App, for viewing / exporting of data, controlling the automation functions and defining settings.

# MAIA Cloud interface

#### Content

This chapter includes the following sections:

| Access types             |
|--------------------------|
| MAIA Cloud licence types |
| MAIA Cloud browser       |

## Access types

You can access our MAIA Cloud system through the MAIA Cloud browser or "MAIA Cloud Connector desktop application " on page 57.

|                          |                          | Browser                                                | Desktop<br>application   |
|--------------------------|--------------------------|--------------------------------------------------------|--------------------------|
| Login requirements       |                          | Internet browser                                       | Application<br>installed |
| Perform the first login  |                          | V                                                      | X                        |
| Register into MAIA Cloud |                          | V                                                      | X                        |
| Manage personal account  |                          | V                                                      | X                        |
| Activate                 | devices                  | V                                                      | X                        |
| Manage or                | ganizations              | V                                                      | X                        |
|                          | built-in<br>applications | V                                                      | V                        |
| VPN Remote<br>access     | native<br>applications   | V<br>Note: install the MAIA Cloud<br>Connector plug-in | v                        |

The MAIA Cloud system is based on two types of licence, the Activation code and the Licence code. These licences allow user to add and activate resources composing the organization. The resources are the following:

- Devices
- Users
- Sub-organizations
- Months of VPN

From the Login page, you can register and create an organization.

For further information, go to "MAIA Cloud licence types" below > How to register and create an organization and "MAIA Cloud components" on page 6 > What are organizations

# MAIA Cloud licence types

MAIA Cloud services are based on two types of licence: the activation (UWP-ACTIVATION-KEY kit) and the licence (UWP-LICENCE-Mxxx family) code. The UWP-ACTIVATION-KEY kit allows user to register on MAIA Cloud and activate a device of the organization.

For further details, go to Activation code below.

The UWP-LICENCE-Mxxx family allows user to add resources to the organization.

#### Activation code

The activation code is included in our UWP-ACTIVATION-KEY kit and allows user to:

• sign up for MAIA Cloud and create an organization

For further information, go to "MAIA Cloud licence types" on the previous page > How to register and create an organization.

• activate only one supported device to a MAIA Cloud organization

For further information, go to How to > Devices menu > Activate > How to activate a device

The supported devices are UWP 3.0 and SBP2CPY24.

Notes:

- The activation code can be use once.
- If you use the activation code to register your organization on MAIA Cloud, you can use the same key to activate a supported device.
- For further information about enabling the VPN service, go to How to > Devices menu > Activate > How to enable the VPN service for an installed UWP 3.0/SBP2CPY24.

#### Licence code

The licence code is included in our UWP-LICENCE-Mxxx family and allows user to add resources to an organization.

For further information, go to "How to" on page 43 > IAM menu > Organizations > Resources > How to add resources to a root organization.

After the registration (go to "MAIA Cloud licence types" on the previous page > How to register and create an organization), the organization is created with some trial resources that you can use for 30 days.

A licence is composed by resources that can be annual or for consumption. There are, in fact, two types of licence:

- Standard licence, with annual resources (i.e., users, devices, sub-organizations).
- Plus licence, with resources for consumption (i.e., months of VPN).

The following UWP-LICENCE-Mxxx family items are available:

|              |                    | Licence composition |           |          |                           |  |
|--------------|--------------------|---------------------|-----------|----------|---------------------------|--|
| Licence type | Carlo Gavazzi code | Ann                 | ual resou | rces     | Resources for consumption |  |
|              |                    | Devices             | Users     | Sub-org. | VPN months                |  |
| Standard     | UWP-LICENCE-M02A   | 2                   | 2         | 2        | 0                         |  |
| Standard     | UWP-LICENCE-M10A   | 10                  | 10        | 10       | 0                         |  |
| Standard     | UWP-LICENCE-M50A   | 50                  | 50        | 50       | 0                         |  |
| Plus         | UWP-LICENCE-M01B   | 0                   | 0         | 0        | 12                        |  |
| Plus         | UWP-LICENCE-M02B   | 0                   | 0         | 0        | 24                        |  |
| Plus         | UWP-LICENCE-M04B   | 0                   | 0         | 0        | 48                        |  |
| Plus         | UWP-LICENCE-M05B   | 0                   | 0         | 0        | 60                        |  |
| Plus         | UWP-LICENCE-M25B   | 0                   | 0         | 0        | 300                       |  |

#### **Standard licence**

Standard licences are composed by annual resources, that are users, devices and sub-organizations.

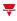

When you activate a standard license in a root organization, the relevant resources can be used for one year and the unused resources expire.

Notice: you cannot combine annual resources.

You can plan a renewal adding the licence you have already activated.

Example: you have activated a standard licence UWP-LICENCE-M10A that expires on 03/05/2021. You can buy and activate another UWP-LICENCE-M10A: doing so, your resources will expire on 03/05/2022.

When a standard licence expires:

- The resources activated the year before cannot be used.
- The unused resources expired.
- You have to buy and activate another licence code to avoid issues and disservices.

#### **Plus licence**

Plus licences are composed by resources for consumptions, that are months of VPN.

When you activate a Plus licence in a root organization, the relevant months of VPN are available for one year and unused months of VPN are added.

Note: you can combine resources for consumption.

Enabling VPN service for a device (for further details, go to **"Devices menu" on page 19 > VPN page > Devices**), one month of VPN is spent, and the service is automatically renewed at the end of the month. Users with specific roles are allowed to manage VPN service (for further information, go to **"Devices menu" on page 19 > VPN page**).

When a Plus licence expires, unused months of VPN expire too.

#### How to register and create an organization

- 1. Open your browser
- 2. Go to MAIA Cloud login page: https://app.maiaconnect.com
- 3. Click **Register** under the **Log In** button
- 4. Enter the following data:
  - First name
  - Last name
  - Organization Label

Note: this is the description of your Organization, useful to identify it. You can choose your Company or your project name. You can modify it later on.

Organization ID

Note: this is your unique Organization identifier name, useful for technical support. It cannot be changed later on. Special characters are not allowed.

- Country
- Valid UWP-ACTIVATION-KEY for Registration. Write the Carlo Gavazzi activation code included in your UWP-ACTIVATION-KEY.
- E-mail and E-mail confirmation
- Password and Password confirmation

#### 5. Read and accept the Privacy policy and Terms of Use

- 6. Click Register
- 7. Click the link included in the mail you received to enable your profile
- 8. Log in with your credential to the MAIA Cloud web portal.

#### How to check your organization resources

Click the first arrow in the navigation bar or go to IAM > Organizations.

For further details, go to "IAM menu" on page 31 > Organizations page.

# MAIA Cloud browser

#### How to log in through a browser

- 1. Use a web browser to access MAIA Cloud (link here)
- 2. Enter the credentials

Click Lot modify your credentials.

- 3. Click Sign in.
- 4. Create a new password and click submit Only for the first login.
- 5. Read and accept **Terms and Conditions** and **Privacy Policy** and click **continue** Only for the first login or if **Terms and Conditions** and/or **Privacy Policy** have been updated.

The MAIA Cloud browser allows you to perform the following tasks:

- configure the entire environment (Organizations, Users, Devices and Applications)
- monitor the endpoints through the Dashboard page and manage organization resources
- access devices through the built-in applications (such as SSH, HTTP, HTTPS).

Moreover, if you access the browser with the MAIA Cloud Connector plug-in installed (see "Devices menu" on page 19 > VPN page > Devices > <u>The MAIA Cloud Connector plug-in</u>), or if you log in to the "MAIA Cloud Connector desktop application " on page 57, you can:

- access devices also through native application (e.g., UWP 3.0 Tool or UCS).
- use the remote devices through an IP address as if they were connected to the local network.

#### Home page

The home page is composed by the following elements:

- Navigation bar
- Secondary navigation bar
- Devices, Endpoint, Profile and Applications tabs
- Connection map

Note: the home page and the VPN page are the same.

Users with the direct access to the favourite application roles, from the Home Page only see the favourite applications.

For more information, go to "How to" on page 43 > IAM menu > Roles> Application roles >How to set up a direct access to favourite applications.

|    | levices > VPN     |                    | She          | w          | <ul> <li>Sort by:</li> </ul> |   | 1 Search           |                         |                               | Q              |
|----|-------------------|--------------------|--------------|------------|------------------------------|---|--------------------|-------------------------|-------------------------------|----------------|
| :[ | Devices Endpoints | Profiles           | Applications | Need help? |                              | ٩ |                    | Norway                  | and a shifting                | 14 . A. +      |
|    | Device            | Service<br>Enabled | Autorenewal  | VPN Status | Actions                      |   |                    |                         | a. Socholm Helard             | Painting       |
|    | ✓ CP_Plant3       | $\odot$            | $\odot$      | ę          | ÷ D                          | ] | Sect. Not          | Constant of             | Lana                          |                |
|    | V UWP_Office      |                    |              | *          | ; L                          | 4 | CUMP_PlantA        | a Denmark               | Libuaria                      | E              |
|    | V UWP_PlantA      |                    |              | ę          | 1                            |   |                    | B Bette                 | Poland                        |                |
|    |                   |                    |              | 1-3 of 3   | $\langle \rangle$            |   |                    | Germany                 | in the second                 | Ukraine Rhushy |
|    |                   |                    |              |            |                              |   | Fran               | CP_PlantB               | 2ª /                          | Restander Con  |
|    |                   |                    |              |            |                              |   | Bardsaux<br>Drieda |                         | Romania<br>Romania<br>Romania |                |
|    |                   |                    |              |            |                              |   | - span - ·         | rcetona Italy<br>Naples | Abasia Cal                    | ned Samon Ar   |
|    |                   |                    |              |            |                              |   | UWP_Office         |                         | Greece                        | Turkey         |

| Element | Description                                                                                                    |
|---------|----------------------------------------------------------------------------------------------------|
| Α       | Navigation bar, common to all the MAIA Cloud pages. It contains the following options:                                                                                                    |
|         | • = opens the main menu                                                                                                    |
|         | For further details, go to "Main menu" on the next page.                                                                                                    |
|         | opens your organization resources details                                                                                                    |
|         | • <b>C</b> represents your organization. If you click it, you can change the organization and the pages update according the selection.                                                                                                    |
|         | • La accesses your account details and options.                                                                                                    |
|         | For further information, go to <b>"Home page" on the previous page &gt; How to manage the</b><br>profile.                                                                                                    |
| В       | Secondary navigation bar. You can perform the following tasks:                                                                                                    |
|         | • Filter the devices choosing the status (Show)                                                                                                    |
|         | Sort by name the items in the list                                                                                                    |
|         | Search an item.                                                                                                    |
| С       | Devices, Endpoint, Profile and Applications tabs.<br>For further information, go to "Devices menu" on page 19.                                                                                                    |
| D       | The connection drop-down menu allows you to manage the devices VPN connection.<br>For further information, go to <b>"Devices menu" on page 19 &gt; VPN page &gt; Devices &gt; The</b><br><b>Connection drop-down menu and side panel</b> . |

| Element | Description                                                                                                    |
|---------|----------------------------------------------------------------------------------------------------|
| E       | The connection map showing the location of your devices. You can perform the following tasks:                                 |
|         | Open the device action menu clicking on the relevant device.                                                                  |
|         | For further information, go to <b>"Devices menu" on page 19 &gt; VPN page &gt; Devices</b> .                                  |
|         | • Enter a connection address ( $\mathbf{Q}$ )                                                                                 |
|         | • Zoom in or out with $\clubsuit$ or —                                                                                        |
|         |                                                                                                    |
|         | • Zoom all with ∟ ⊐ to see all the devices in the map                                                                         |
|         | When you type an address, the map enlarges on the selected connection place.                                                  |
| F       | MAIA Cloud Connector Plug-in status bar allows you to manage the plug-in connection.                                          |
|         | For further information, go to "Devices menu" on page 19 > VPN page > Devices > The Connection drop-down menu and side panel. |

#### How to manage the profile

- 1. Go to the MAIA Cloud browser main tab
- 2. Click **a** from the navigation bar
- 3. Open the Profile menu
- 4. Manage the following tabs:
  - Account. You can change the following options:
    - Email
    - First name
    - Last name
  - **Password**. You can change the password.
  - Authenticator. You can improve the security of your profile.
  - Session. It gives you information about your MAIA Cloud session and allows you to log out.
- 5. From the **Authenticator** tab, download one of the suggested applications for your mobile phone, and follow the procedure.

This way, at the login you add a one-time code, provided by an application installed directly on your mobile phone. If you want to disable this function, go to the **Authenticator** tab and click .

#### Main menu

From the Main menu you can manage your organization.

The following elements compose the main menu:

- Dashboard. It allows you to go back to the home page and to access the favourites page.
- Devices menu. It allows you to manage your gateways, endpoints, applications and profiles. It contains the following sub-menus:
  - Activate. It allows you to activate and add a device to your organization.
  - Manage. It allows you to manage devices and create or modify devices group.
  - VPN. It allows you to check and manage your devices connection status, manage and add endpoints, and set your remote connection up adding and managing applications and profiles.
- IAM menu. It allows you to manage your organization resources, users and users' roles.

It contains the following sub-menus:

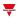

- **Organizations**. It permits you to manage your organization and add sub-organizations, arrange your resources and monitoring the consumptions.
- **Users**. It permits you to add or modify users and user groups.
- Roles. It permits you to give users' custom roles, create or modify roles.
- Audit menu. It shows your organization's logs list.
- User manual. It opens the MAIA Cloud user manual.

Note: if you select a sub-menu, you open the relevant **Options** page.

#### **Devices menu**

This tab permits you to manage your gateways, endpoints, applications and profiles and contains the following three sub-menus:

- Activate.
- Manage.
- VPN.

#### **Activation page**

#### Devices > Activate

From this page you can activate your devices and add them to your organization. You can change the

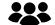

#### organization from the top bar clicking

| Jan mean and the product of the second second |  |
|----------------------------------------------------------------------------------------------------|--|
| Notice: the Carlo Gavazzi activation key is mandatory to activate a device.                                                                                                    |  |
|                                                                                                    |  |

| ≡ ▼                                                                                                    |                       | 9 v 💬 gavazziautom v 🍪 edmin@ga v 🔘                                           |
|----------------------------------------------------------------------------------------------------|-----------------------|-------------------------------------------------------------------------------|
| Devices > Activate                                                                                          |                       |                                                                               |
| Denters > Active      Denter > Active      Denter Label      Latitude     Longitude      UWP-ACTIVATION-KEY | th<br>Lic ryange Span | Hirropovina Bulgaria Samsan Overgia<br>Turceiona Aberia biantos Samsan Armena |
|                                                                                                    |                       | Tunisia                                                                       |

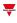

#### Manage page

#### Devices > Manage page

This page allows you to manage devices and create or modify devices group.

Two tabs compose it: "Devices menu > Manage page > Devices" below and "Devices menu > Manage page > Device groups" on the next page.

You can change your reference organization clicking from the navigation bar. The **Manage** page is updated according to the selected organization.

#### Devices menu > Manage page > Devices

| ≡ ▼                                                                                 | 63M                                                                      | 〜 📺 gavazzi 〜 🏘             | admin@g_ v 🔘                                             |
|-------------------------------------------------------------------------------------|--------------------------------------------------------------------------|-----------------------------|----------------------------------------------------------|
| 🖵 Devices > Manage                                                                  | Sort by                                                                  | ✓ ↑ Search Devices          | $Q \nabla$                                               |
| Devices groups Need help?<br>Device groups<br>UWP_ELE gavazzi<br>UWP_FARALE gavazzi | Actions<br>C<br>C<br>C<br>C<br>C<br>C<br>C<br>C<br>C<br>C<br>C<br>C<br>C | Trojes<br>France<br>Bourges | UWP_FARALE CO<br>Triansturt<br>n Stuttgart<br>sebourg Mu |

| Element | Description                                                                                                    |  |  |  |  |  |
|---------|----------------------------------------------------------------------------------------------------|--|--|--|--|--|
| Α       | ? Need help: opens the context help.                                                                                                    |  |  |  |  |  |
| _       | Devices information: device label and device Group.                                                                                                    |  |  |  |  |  |
| В       | For further information, go to <b>"How to" on page 43&gt; Devices menu &gt; Manage &gt; Device</b><br>groups > How to add a device group                              |  |  |  |  |  |
|         | Actions. You can edit ( $\checkmark$ ) the device information or delete ( $\textcircled{1}$ ) a device.<br>The edit button allows you to perform the following tasks: |  |  |  |  |  |
|         | See the device information, such as:                                                                                                    |  |  |  |  |  |
|         | <ul> <li>Label of the device, set during the activation procedure.</li> </ul>                                                                                         |  |  |  |  |  |
| С       | Note: from this menu you can change the device label. The changes will be automatically saved after the VPN service reset.                                            |  |  |  |  |  |
|         | <ul> <li>ID, useful for the technical support team</li> </ul>                                                                                                    |  |  |  |  |  |
|         | <ul> <li>Activation code</li> </ul>                                                                                                    |  |  |  |  |  |
|         | Add the device in an existing <b>Device Group</b> (Add)                                                                                                    |  |  |  |  |  |
|         | • Change the location ( $\textcircled{O}$ )                                                                                                    |  |  |  |  |  |

| Element | Description                                                                                                    |
|---------|----------------------------------------------------------------------------------------------------|
|         | The connection <b>map</b> showing the location of your devices. You can perform the following tasks:                                             |
|         | • Enter a connection address ( $\mathbf{Q}$ )                                                                                                    |
| D       | • Zoom in or out ( $+$ or $-$ )                                                                                                    |
|         | <ul> <li>Zoom all (L →) to see all the devices in the map</li> <li>When you choose an address, the map enlarges on the selected area.</li> </ul> |

Devices menu > Manage page > Device groups

| Devic   |                                                                                                    |            |              |                        |           |                                         |
|---------|----------------------------------------------------------------------------------------------------|------------|--------------|------------------------|-----------|-----------------------------------------|
|         | ces > Manage                                                                                                    |            |              | Search Devices         | 2         | Q 7                                     |
| B       | Device groups Groups / Devices                                                                                                    | A Add Grou | up 🥐 Need he | Ip?<br>Action<br>T 🖵 C |           | Gießen<br>UWP_FARALE<br>12<br>Frankfurt |
| Element |                                                                                                    |            | D            | escription             |           |                                         |
| Α       | <ul> <li>Add Group.</li> <li>For further information. ao to "How to" on page 43 &gt; Devices menu &gt; Manage &gt; Device groups &gt; How to add a device group.</li> <li>Need help: opens the context help.</li> </ul>                                                                                                    |            |              |                        |           |                                         |
| В       |                                                                                                    |            |              |                        | the group | members.                                |
| C       | <ul> <li>Groups / Devices name. If you click &gt; you can see the group members.</li> <li>Actions. You can perform the following tasks:.</li> <li>Rename</li> <li>Add device: allows you to add device into an existing group</li> <li>Add group: this tab allows you to create a group into an existing group</li> <li>Delete</li> <li>For further information. go to "How to" on page 43 &gt; Devices menu &gt; Manage &gt; Device</li> </ul> |            |              |                        |           |                                         |

| Element | Description                                                                                          |
|---------|----------------------------------------------------------------------------------------------------|
|         | The connection <b>map</b> showing the location of your devices. You can perform the following tasks: |
|         | • Enter a connection address ( $\mathbf{Q}$ )                                                        |
| D       | • Zoom in or out ( + or -)                                                                           |
|         | • Zoom all $( \sqcup )$ to see all the devices in the map                                            |
|         | When you choose an address, the map enlarges on the selected area.                                   |

#### VPN page

#### > Devices > VPN page

This page allows you to perform the following tasks:

- check and manage your devices connection status.
- manage and add endpoints.
- set up your remote connection adding and managing applications and profiles.

The VPN page is composed by the following four tabs:

- Devices
- Endpoints •
- Profiles
- Applications.

Note: you can change your reference organization clicking from the navigation bar. The VPN page is updated according to the selected organization.

#### Devices menu > VPN page > Devices

This tab shows the list of all the devices (gateways and endpoints) of your organization and permits you to perform the following tasks:

- View the devices location on a map
- Check the device VPN status
- Connect through VPN to the devices •
- Enable/disable the VPN autorenewal
- · Assign VPN credits to a device
- · Access the device Logs

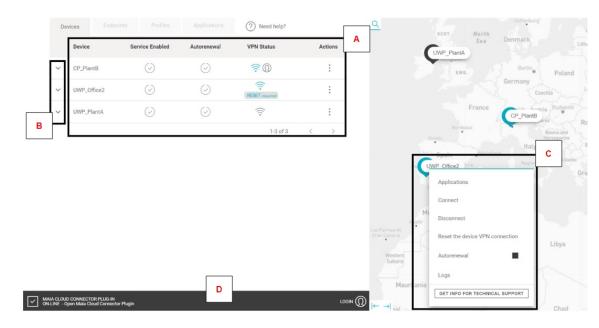

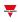

| Element | Description                                                                                                    |  |  |  |  |  |  |
|---------|----------------------------------------------------------------------------------------------------|--|--|--|--|--|--|
| Element | Device information in the grid:                                                                                                    |  |  |  |  |  |  |
|         |                                                                                                    |  |  |  |  |  |  |
|         | Device name.                                                                                                    |  |  |  |  |  |  |
|         | • Service enabled (). If you see this icon , it means that the service is disabled and you have to assign credits to enable the service from the <b>Actions</b> menu.               |  |  |  |  |  |  |
|         | • Auto-renewal (). If you see this icon, it means that the VPN auto-renewal is disabled. You can enabled it from the <b>Actions</b> menu.                                           |  |  |  |  |  |  |
|         | VPN status.                                                                                                    |  |  |  |  |  |  |
|         | $^\circ$ This icon $\widehat{\to}$ means that the device is available and that you can connect to it through VPN.                                                                   |  |  |  |  |  |  |
|         | $^\circ~$ This icon $\widehat{\mathcal{N}}~$ means that the device is disconnected, and you cannot connect to it through VPN. Following are the possible reasons of this condition: |  |  |  |  |  |  |
|         | <ul> <li>No internet connection.</li> <li>No months of VPN.</li> </ul>                                                                                                    |  |  |  |  |  |  |
|         | <ul> <li>VPN service disabled.</li> </ul>                                                                                                    |  |  |  |  |  |  |
|         | <ul><li>Wrong activation key.</li><li>Wrong DNS or network gateway settings.</li></ul>                                                                                              |  |  |  |  |  |  |
|         |                                                                                                    |  |  |  |  |  |  |
|         | This icon means that another user is connected to this device.                                                                                                    |  |  |  |  |  |  |
|         | Note: more users can access the device at the same time. We recommend connecting remotely only to one user at time, in order to avoid interferences while someone's working.        |  |  |  |  |  |  |
| _       | Actions.                                                                                                    |  |  |  |  |  |  |
| Α       | You can access the action menu in <i>Devices &gt; VPN &gt; Devices tab</i> , clicking:                                                                                              |  |  |  |  |  |  |
|         | • From the <b>Actions</b> column                                                                                                    |  |  |  |  |  |  |
|         | • a device in the <b>Connection</b> map                                                                                                    |  |  |  |  |  |  |
|         | • <sup>‡</sup> from the <b>Connection</b> side-panel                                                                                                    |  |  |  |  |  |  |
|         | This menu allows you to perform the following tasks:                                                                                                    |  |  |  |  |  |  |
|         | • <b>Connect</b> . Opens all the ports of the application which composed the device and endpoint profile.                                                                           |  |  |  |  |  |  |
|         | • <b>Disconnect</b> . Logs out from all the application and closes the VPN connection.                                                                                              |  |  |  |  |  |  |
|         | • <b>Reset the device VPN connection</b> . Reboots the VPN service (not the device).                                                                                                |  |  |  |  |  |  |
|         | <ul> <li>Auto-renewal. Enables/disables the VPN service auto-renewal.</li> </ul>                                                                                                    |  |  |  |  |  |  |
|         | <ul> <li>Assign credits. After the activation or if a month of VPN resource is over, you<br/>need to assign a VPN resource to the relevant device.</li> </ul>                       |  |  |  |  |  |  |
|         | <ul> <li>Logs. Accesses the device logs</li> </ul>                                                                                                    |  |  |  |  |  |  |
|         | <ul> <li>Get info for technical support. Downloads a .json file useful for technical support.</li> </ul>                                                                            |  |  |  |  |  |  |
|         | Notes:                                                                                                    |  |  |  |  |  |  |
|         | • only administrator users in device roles can manage autorenewal and assign credits.                                                                                               |  |  |  |  |  |  |
|         | only upper with "inm and it read" normination in application rate can appear to do vise large                                                                                       |  |  |  |  |  |  |

24

| Element | Description                                                                                                    |
|---------|----------------------------------------------------------------------------------------------------|
| В       | Click You open the Connection drop down-menu which allows you to manage the VPN connection.<br>For further information, go to <b>"The Connection drop-down menu and side-panel" below</b> |
| С       | Connection map.<br>If you select a device and then click <b>Applications</b> , you will open the <b>Connection</b> drop down-menu which allows you to manage the VPN connection.          |
|         | For further information, go to "The Connection drop-down menu and side-panel" below                                                                                                    |
| D       | MAIA Cloud Connector plug-in status bar: allows you to check and manage the plug-in connection status.                                                                                    |
|         | For further information, go to "The MAIA Cloud Connector plug-in" below                                                                                                    |

#### The Connection drop-down menu and side-panel

You can open the **Connection** drop-down menu:

- from Devices > VPN > Devices tab clicking <sup>↓</sup>
- from the **Connection** map, clicking a device and then **Applications**.

| Endpoint                                                 | Application      | Status     |
|----------------------------------------------------------|------------------|------------|
| gateway<br>connected - Disconnect                        | CP3_WebApp_HTTP  | •          |
| Gateway<br>Real IP: 127.0.0.1<br>Virtual IP: 192.18.0.84 | CP3_WebApp_HTTPS | •          |
|                                                          | UCS_7_HOME_PATH  | Native App |
| UWP_OfficePlantB                                         | UWP_Tool         | Native App |
| Real IP: 10.1.5.120<br>Virtual IP: <b>100.64.0.161</b>   | WebApp_HTTP      | •          |
|                                                          | WebApp_HTTPS     | •          |

The **Connection** drop-down menu and the **Connection** side-panel have the same functionalities. These menus allow you to:

- Read the real and the virtual IPs of the gateway and the endpoints
- Set up a VPN connection using a specific application clicking one of the available applications
- See if an application is a native application or a built-in application. If you see Native app pop up means that to use that application, you need to be logged in with MAIA Cloud connector plug-in
- Check the VPN status of the relevant application (if green means that you are connected to this application, if it is black means that you are not connected)

Note: each device activated in MAIA is considered an endpoint called gateway and its IP address is the local host. This endpoint is automatically created as soon as you activate the device.

#### The MAIA Cloud Connector plug-in

Here you can download the MAIA Cloud Connector plug-in or directly from the status bar of the MAIA Cloud browser homepage.

#### Note: uninstall the MAIA Cloud Connector desktop application before installing the plug-in.

The **MAIA Cloud Connector plug-in** is a desktop application that allows you to access devices through native application (e.g., UWP 3.0 Tool or UCS Software) and use the remote devices through the virtual IP address as if they were connected to the local network.

#### 

The **MAIA Cloud Connector plug-in** status bar in the MAIA Cloud browser home page allows you to check and manage the plug-in status.

| If the bar is | Then it means that                                                                                                    |
|---------------|----------------------------------------------------------------------------------------------------|
| Red           | the application is not working or you need to launch the MAIA Cloud plug-in.                                                                                                    |
|               | It can be because you have not the plug-in<br>installed (click $\checkmark$ to download the plug-in and<br>follow the wizard) or because you have not<br>launched the MAIA Cloud plug-in.      |
| Black         | you are not connected ( )<br>Clicking <b>Open MAIA Cloud Connector plug-in</b> , you<br>open the app. This way, you can access the app logs<br>and change the path of the native applications. |
| Blue          | you are connected and you can see the connected users.                                                                                                    |
|               | Clicking <b>Open MAIA Cloud Connector plug-in</b> , you open the app. This way, you can access the app logs and change the path of the native applications.                                    |

#### Devices menu > VPN page > Endpoints

This tab allows you to manage and add endpoints to your devices.

|         | Endpoints  |   |             | ? Need help?  |                        |         |               |         |
|---------|------------|---|-------------|---------------|------------------------|---------|---------------|---------|
| Device  | Endpoint   |   | Description | IP Address    | Application profile    | Enabled | Source<br>NAT | Actions |
| × 🛜 ₩   | WP_Alessio | Α |             |               |                        |         |               |         |
| ✓ () UV | WP_EV1     |   |             |               |                        |         | в             | 0 +     |
| ^       | WP_LUCSCO  |   |             |               |                        |         |               | 0 +     |
|         | gateway    |   |             | 127.0.0.1     | UWP3.0_Default_Profile | $\odot$ | 0             | 0 🖻     |
|         | mc         |   |             | 192.168.1.100 | UWP3.0_Default_Profile | $\odot$ | $\bigcirc$    | 0 🖻     |
|         | XAP_ETH0   |   |             | 192.168.1.73  | UWP3.0_Default_Profile | $\odot$ | $\bigcirc$    | 0 🖻     |
|         | XAP_ETH1   |   |             | 192.168.1.72  | UWP3.0_Default_Profile | $\odot$ | $\bigcirc$    | 0 🖻     |

| Element | Description                                                                                                    |
|---------|----------------------------------------------------------------------------------------------------|
|         | Endpoints tab information:                                                                                                    |
|         | • The coloured icon means that the device is available and that you can connect to it through VPN                                                                                                    |
|         | Device name                                                                                                    |
|         | <ul> <li>Y if you click it, you see the endpoints and the relevant information:</li> <li>o Endpoint name</li> </ul>                                                                                                    |
|         | <ul> <li>Endpoint description</li> </ul>                                                                                                    |
|         | <ul> <li>Endpoint IP address</li> </ul>                                                                                                    |
| Α       | Note: each device activated using an UWP-ACTIVATION-KEY is considered an endpoint called gateway and its IP address is the local host. This endpoint is automatically created when you activate the device                                                                                                    |
|         | <ul> <li>Application profile assigned to the endpoint.</li> </ul>                                                                                                    |
|         | For further information, go to <b>"How to" on page 43 &gt; Devices menu &gt; VPN &gt; Profiles &gt; How</b> to associate a profile to an endpoint.                                                                                                    |
|         | <ul> <li>Enabled. If the endpoint has been correctly added and activated, it appears checked.</li> </ul>                                                                                                    |
|         | <ul> <li>Source NAT. It allows you to use a real IP instead of a virtual IP (optional).</li> </ul>                                                                                                    |
|         | When an endpoint is connected to the MAIA Cloud server, by default it gets a virtual IP address.<br>It may be necessary for the endpoints to maintain the real IP used in the local network even if<br>reached through the VPN. In these use cases you can select the Source NAT option.                       |
|         | Actions. It permits you to perform the following tasks:                                                                                                    |
|         | • Edit gateway (                                                                                                    |
|         | <ul> <li>Check the Do not translate real IPs into virtual IPs option to maintain the real IP<br/>used in the local network even if reached through the VPN.</li> </ul>                                                                                                    |
|         | Note: when a device is connected to the MAIA Cloud server, by default it gets a virtual IP address. It may be necessary for the device to maintain the real IP used in the local network even if reached through the VPN. In these use cases you can select Do not translate real IPs into virtual IPs option. |
| В       | <ul> <li>Set the Maximum number of endpoints available for the relevant gateway.</li> </ul>                                                                                                    |
|         | Note: 2 is the default value.                                                                                                    |
|         | • Create an endpoint ( +). Click it to open the Endpoint Options menu.                                                                                                    |
|         | For further information, go to How to add an endpoint.                                                                                                    |
|         | Click ( $\checkmark$ ) to see the <b>Endpoints Actions</b> which allow you to edit ( $\checkmark$ ) or delete ( $\boxed{\square}$ ) an endpoint.                                                                                                    |

-----

#### Devices menu > VPN page > Profiles

This tab of the VPN page allows you to manage and add profiles.

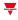

UWP 3.0 default profile is available and the following applications compose it:

- UCS 7 Software
- UWP 3.0 Tool
- UWP 3.0 Web App
- SSH remote support (only for Carlo Gavazzi Support Team).

The CPY default profile is available and the following applications compose it:

- CP3 Web App
- SSH remote support (only for Carlo Gavazzi Support Team).

The UWP 3.0 and CPY default profiles are ready to be used: just add one of those profiles to your devices.

For further information, go to Devices menu > VPN > Profiles > How to associate a profile to an endpoint for further details.

| E       | . <del>.</del> .                                                                                                | 63M                        | × 🖭             | gavazzi     | ~ \$ <sub>6</sub> 8           | admin@g_    | v Ø     |  |  |
|---------|----------------------------------------------------------------------------------------------------|----------------------------|-----------------|-------------|-------------------------------|-------------|---------|--|--|
|         | Devices > VPN                                                                                                   |                            |                 |             |                               |             |         |  |  |
|         | Devices Endpoints Profiles Af                                                                                   | pplications                | ) Need help? (+ | Add Profile | ]                             |             |         |  |  |
|         | Name                                                                                                    |                            | Description     |             | Applications                  | ] 띡         | Actions |  |  |
|         | gavazzi                                                                                                    |                            |                 |             | UWPTool8.3.4.                 | 2, WebApp   | 1       |  |  |
|         | gavazzi_test                                                                                                    |                            | test only       |             | http-test, http-t             | est2 6      | 1       |  |  |
|         |                                                                                                    |                            |                 |             |                               |             |         |  |  |
| Element |                                                                                                    | Des                        | cription        |             |                               |             |         |  |  |
|         | Profiles information:                                                                                           |                            |                 |             |                               |             |         |  |  |
|         | Profile name                                                                                                    |                            |                 |             |                               |             |         |  |  |
| Α       | Profile description                                                                                             |                            |                 |             |                               |             |         |  |  |
|         | Applications composing the profile.                                                                             |                            |                 |             |                               |             |         |  |  |
|         | For further information, go to "De                                                                              | evices menu                | > VPN pa        | ge > Appl   | lications" b                  | elow.       |         |  |  |
| В       | Profiles actions. Click <b>Add</b><br>For further information, go to <b>De</b>                                  | l Profile to<br>vices menu |                 |             |                               |             | rofile  |  |  |
| С       | Actions. You can change the properties applications composing the profile. Note: if you delete a profile, the r | file ( 🖍 ) o               | r delete th     | ne profile  | <sub>。(</sub> ① <sub>).</sub> | l/delete th | е       |  |  |

#### Devices menu > VPN page > Applications

This tab permits you to manage and add applications using a Carlo Gavazzi / third-party application installed on the client side.

Moreover, the applications allow you to access remotely and fast an end-point.

The Carlo Gavazzi default applications are the following:

- UCS 7 Software
- UWP 3.0 Tool
- UWP 3.0 Web App
- CP3 Web App
- SSH remote support (only for Carlo Gavazzi Support Team)

There are two available classes of application that you can select to set a remote connection up. The application class depends on the protocol type.

| Application class    | Туре                                             | Access                                    |
|----------------------|--------------------------------------------------|-------------------------------------------|
| Built-In Application | <ul><li>SSH</li><li>HTTP</li><li>HTTPS</li></ul> | <ul><li>Browser</li><li>Desktop</li></ul> |
| Native Application   | Custom                                           | Desktop                                   |

Applications can be grouped in Profiles associated to an existing endpoint. This way, the endpoint can be reached only via some given protocols (e.g., SSH or HTTP) or services.

For further information, go to "How to" on page 43 > Devices menu > VPN > Applications > How to add an application.

#### Carlo Gavazzi default applications

Users can find the Carlo Gavazzi default applications in the **Application** tab. These applications are grouped into *UWP\_Default\_Profile* by default.

| Application<br>Class    | Name                   | Application Type          | Protocol | Port                                                 |
|-------------------------|------------------------|---------------------------|----------|------------------------------------------------------|
|                         | SSH                    | SSH                       |          | 52325 (for technical support)                        |
|                         | WebApp_HTTPS           | HTTPS                     |          | 443                                                  |
| Built-In<br>application | WebApp_HTTP            | HTTP                      |          | 80                                                   |
| application             | CP3_WebApp_<br>HTTPS   | HTTPS                     | _        | 443                                                  |
|                         | CP3_WebApp_HTTP        | HTTP                      |          | 80                                                   |
| Native<br>application   | UWP_Tool               | Custom                    | ТСР      | 10000:10002<br>80<br>443<br>52326                    |
|                         | UCS_7_PROGRAM_<br>PATH | Custom (Bridge<br>Modbus) |          | 443, 41214<br>Note: it can be changed<br>by the user |
|                         | UCS_7_HOME_PATH        | Custom (Bridge<br>Modbus) |          | 443, 41214<br>Note: it can be changed<br>by the user |

#### **Placeholders**

Placeholders permit you to use the same application on every device, regardless the different configuration values of each device (for example the public IP addresses).

| If you want to set up         | Then                                                                                                    | And                                                                                                    |
|-------------------------------|----------------------------------------------------------------------------------------------------|----------------------------------------------------------------------------------------------------|
| HTTP or HTTPS applications up | Fill in the URL to open field                                                                                 | Define the rules to<br>connect to the<br>relevant<br>application                                                                                                    |
| Custom applications           | Fill in the <b>Command</b><br><b>Path</b> and, if necessary,<br>the <b>Command</b><br><b>Arguments</b> fields | Define the rules to<br>connect to the<br>relevant<br>application.<br>For more<br>information, go to<br>"How to" on<br>page 43<br>> Devices menu<br>> VPN ><br>Applications ><br>Placeholders ><br>How to use<br>Command path<br>and argument<br>for native<br>applications. |

#### IAM menu

This menu permits you to manage your organization through three sub-menus:

- Organizations
- Users
- Roles.

#### **Organization page**

#### K IAM > Organizations

This page permits you to perform the following tasks:

- manage your organization
- add sub-organizations
- arrange your resources
- monitor the consumptions.

Three tabs compose it:

- **Organizations**. This section allows you to manage / add suborganizations and monitor / add suborganization resources.
- **Resources**. This tab allows you to check the available resources, the expired and scheduled licences and to add resources.
- **Consumptions**. This tab shows the consumption of your organization's devices and allows you to download this information as a csv file.

Notes:

- you can change your reference organization clicking from the navigation bar. The **Organization** page is updated according to the selection.
- for further information about the three tabs, please refer to the descriptions below.

#### IAM > Organizations > Organizations

| ≣ ₹                             |        | 0            |                 |     | testorg1       | <ul> <li>٥<sub>0</sub>٥</li> </ul> | admin@g  | v (D)         |
|---------------------------------|--------|--------------|-----------------|-----|----------------|------------------------------------|----------|---------------|
| ָרָ IAM > Organizations         |        | Sort by      |                 | ✓ ↑ | Search Organiz | ations                             |          | Q             |
|                                 |        |              |                 |     |                |                                    |          |               |
| Organizations Resource          | es     | ? Need help? |                 |     |                |                                    | 0        | ) Use Numbers |
| Organization                    | Dealer | Resources    | <del>ი</del> წე | Ω   |                | ) (                                | VPN      |               |
| ទុំ <sub>ប្រិ</sub> ទំ TestOrg1 |        | 6            | $\bigcirc$      | C   | $\bigcirc$     | ) (                                | -        | ₽ 🖉 🗇         |
| 🗸 ဗိန္မဗိ org2                  |        | В            |                 |     |                |                                    | •        | ₽ ⁄⁄ 🖻        |
|                                 |        |              |                 |     |                |                                    | 1-1 of 1 | < >           |

| Element | Description                                                                                                    |
|---------|----------------------------------------------------------------------------------------------------|
| A       | <ul> <li>Need help: opens the context help.</li> <li>Use numbers. If you check it, you see the organization resources as number (used/total).</li> </ul>                                                                                                    |
| В       | Resources. This column shows the following sub-organization type:<br>if the lives on own resources option is disabled, it means that this organization<br>receives the resources from the root organization.<br>if the lives on own resources option is enabled, it means that in this organization the<br>resources are added with UWP Licences.<br>For further information, go to "How to" on page 43 > IAM menu > How to activate a licence<br>and add resources to an organization. |

| Element | Description                                                                                                    |
|---------|----------------------------------------------------------------------------------------------------|
|         | The pie charts show the following resources (according to each licence availability):                                                                 |
|         | • <b>Sub-organization</b>                                                                                                    |
| С       | • Luser                                                                                                    |
|         | • device                                                                                                    |
|         | • VPN service                                                                                                    |
|         | For further information, go to "MAIA Cloud licence types" on page 12 > Licence code.                                                                  |
|         | Actions. You can perform the following tasks:                                                                                                    |
|         | Click to add a sub-organization                                                                                                    |
|         | For further information, go to <b>"How to" on page 43 &gt; IAM menu &gt; How to add a sub-</b> organization.                                          |
|         | <ul> <li>Click to perform the following tasks:</li> <li>Change the organization label</li> <li>Set a host name if it is not already set</li> </ul>    |
|         | Note: once set the host name, you cannot change it or disable it.                                                                                     |
| D       | Enable or disabled full privacy                                                                                                    |
|         | Note: if full privacy is enabled, you allow user to set up full privacy preventing all other users (also administrators) to see them.                 |
|         | <ul> <li>Add resources to the relevant sub-organization.</li> </ul>                                                                                   |
|         | For further information, go to <b>"How to" on page 43 &gt; IAM menu &gt; How to activate a</b><br>licence and add resources to an organization.       |
|         | <ul> <li>Click U to delete an organization.</li> <li>Click Get info for technical support to download a file useful for technical support.</li> </ul> |
|         |                                                                                                    |

#### IAM > Organizations > Resources

| ≡     | Ŧ                                                 |                                                                              |                                                                                                    | 55M ``                                                          | ✓                        | gavazzi 🗸 🗸           | ບໍ <sub>ິດ</sub> ບໍ່ adr | nin@g ∨        |
|-------|---------------------------------------------------|------------------------------------------------------------------------------|----------------------------------------------------------------------------------------------------|-----------------------------------------------------------------|--------------------------|-----------------------|--------------------------|----------------|
| Q     | IAM > Organizations                               | 5                                                                            | Sor                                                                                                    | t by                                                            | ✓ ↑                      | Search Resources      |                          | Q              |
|       |                                                   | Resources                                                                    | (+) Add Resource (?) Need help?                                                                                                    | Α                                                               |                          | Sho                   | v Scheduled/Expired      | Use Numbers    |
|       | Туре                                              | Item                                                                         | Serial                                                                                                    | Valid Until                                                     | <sup>0</sup> Ô           | £                     | _                        | (VIN)          |
|       | Actual                                            |                                                                              |                                                                                                    |                                                                 |                          | c                     |                          |                |
|       | 6                                                 | Limits                                                                       |                                                                                                    |                                                                 | 0                        | 0                     | 0                        | 0              |
|       |                                                   | UWP-LICENCE-M02A                                                             | B312-WJ99-09HV-QC86                                                                                                    | 19/11/2021                                                      | $\bigcirc$               | $\bigcirc$            | $\bigcirc$               | $\bigcirc$     |
| ement |                                                   |                                                                              |                                                                                                    | Descriptio                                                      | on                       |                       |                          |                |
| A     | For fur<br>and ac<br>Nee<br>Sho<br>licences       | dd resource<br>ed help: ope<br>ow Schedule<br>e numbers. I                   | <i>tion, go to <b>"How to" o</b>d<br/><b>s to an organization</b>.<br/>ens the context help.<br/>ed/Expired. If you ch</i>                                                           | eck it, yo                                                      | u see                    | the sched             | uled and                 | l/or expired   |
| В     | if th<br>receives<br>if th<br>resource<br>For fur | ne lives on o<br>the resourc<br>e lives on o<br>s are addeo<br>ther informat | hows the following s<br>own resources optio<br>ces from the root org<br>wn resources option<br>d with UWP Licences<br>tion, go to <b>"How to" o</b><br><b>s to an organization</b> . | n is disab<br>anization<br>i is enabl<br>s.<br><b>n page 43</b> | oled, it<br><br>ed, it r | means than neans that | t in this c              | rganization th |
| С     | • 🐝 s<br>• 🚨 (<br>• 🛄 (                           | ub-organiza<br>user<br>device<br>/PN service                                 |                                                                                                    |                                                                 |                          |                       |                          |                |

### IAM > Organizations > Consumptions

|        | <del>,</del>      |         |              |                        | 10              | × 🖭         | mainorg 🗸 දීල්? | admin@g ∨ ()) |
|--------|-------------------|---------|--------------|------------------------|-----------------|-------------|-----------------|---------------|
| Ω IAI  | M > Organizations |         | Α            | Start Date to End Date | Search Consumpt | tions       | -               | Q             |
|        |                   |         | Consumptions | Need help?             |                 | В           |                 | ₽             |
|        | Date              |         |              |                        | Device          | Туре        | view<br>- II-   |               |
|        | 2021-03-11        |         |              |                        | UWP_EV1         | VPN         | 1               |               |
|        | 2021-03-12        |         |              |                        | UWP_FARALE      | VPN         | 1 <b>C</b>      |               |
|        | 2021-04-11        |         |              |                        | LDC_240         | UT VPN      | 1               |               |
|        | Total             |         |              |                        |                 |             | 3               |               |
|        |                   |         |              |                        |                 |             | 1-3             | of3 < >       |
| lement |                   |         |              |                        | Descriptio      | on          |                 |               |
| A      | From the          | seconda | ary tab yo   | ou can choc            | se the time     | period to c | onsider (       | ) or search   |

| Α | From the secondary tab you can choose the time period to consider ( ${}^{ucksymbol{	begin{tilde} eta}}$ ) or search a specific device name.                                    |
|---|----------------------------------------------------------------------------------------------------|
| В | <ul> <li>Need help: opens the context help</li> <li>Exports a csv file</li> </ul>                                                                                              |
| С | The pie charts show the VPN months consumed by each device of your organization.<br>Note: this tab allows you to also check the consumption of devices which has been deleted. |

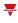

#### **Users** page

#### 🔆 IAM > Users

This page allows you to manage and add users / user groups. It is composed by two tabs:

Users. This tab allows you to manage the users of your organizations and add other users.

**User groups**. This tab allows you to add and manage user groups. User group is useful because you can assign or changed application and/or device roles to multiple users at the same time.

Note: you can change your reference organization clicking from the navigation bar. The Users page is updated according to the selected organization.

#### IAM > Users > Users

Ele

В

С

| =     | ₹                                                                                                    | 55M                               | V     | gavazzi 🗸 ම්දුම්                                | admin@g ∨ 🜘                   |
|-------|----------------------------------------------------------------------------------------------------|-----------------------------------|-------|-------------------------------------------------|-------------------------------|
| D r   | AM > Users                                                                                              | Sort by                           | ✓ ↑   | user                                            | Q                             |
|       | Users     Groups     Add User     Need help:       Type     Username       ①     usernew@gavazziacbu.it | Email B<br>usernew@gavazziacbu.it |       | lication Roles Device R<br>inistrator Device di | oles C<br>ata Administrator D |
| ement |                                                                                                    | Descri                            | ption |                                                 |                               |
|       |                                                                                                    |                                   |       |                                                 |                               |
| 4     | Add user. If you click it,<br>For further information, go to<br>Need help: opens the o                  | "How to" on page                  |       | -                                               | o add a user                  |

- TypeUsername
- Email
- Organization
- Group (see user groups for further details)
- User roles for specific fields (Application, VPN)

Permits you to perform the following tasks:

- See user information (username, E-mail)
- Add user to a group or change them (Group membership)

Go to User groups for further details

Actions. (edit) and (delete).

Set or change user permissions (Application roles and Device roles)

Go to Roles page for further details

Note: you can add more than one permission to the same user.

- Create, import or export favourite applications for user with direct access to favourite applications (Favourite Apps).
- For more information go to How to set up a direct access to favourite applications.

Note: to allow user to log into MAIA Cloud, you need to set at least one Application role and one Device role. Otherwise, you can add a user to a group: this way, user inherits the users' group roles.

#### IAM > Users > User groups

| ≡ ₹                | œ                      | V                 | gavazziautom; 🗸 ນີ້ <sub>ບ</sub> ີບໍ່ | admin@g 🗸 🔘  |
|--------------------|------------------------|-------------------|---------------------------------------|--------------|
| 뎼 IAM > Users      | Sort by                | ✓ ↑               | Search Groups                         | Q            |
| Users Groups       | Add Group ? Need help? |                   |                                       |              |
| Group/Member       | Name                   | Application Roles | Device Roles                          | с            |
| ✓ ① Administrators |                        | Administrator     | Device data Administrator             | Ø 🗇          |
| В                  |                        |                   |                                       | 1-1 of 1 < > |

| Element | Description                                                                                                    |
|---------|----------------------------------------------------------------------------------------------------|
| A       | <ul> <li>Add Group.</li> <li>For further information, go to "How to" on page 43&gt; IAM menu &gt; How to add a user group</li> <li>Need help: opens the context help.</li> </ul>           |
| В       | <ul> <li>User groups information:</li> <li>User group name</li> <li>Application roles</li> <li>Devices roles</li> <li>If you click <sup>∨</sup>, you can see the group members.</li> </ul> |
| С       | Actions. You can change and/or add roles and add/delete user members ( ) or delete (                                                                                                    |

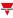

#### **Roles page**

#### 🐞 IAM > Roles

This page allows you to manage and modify users' roles. It is composed by two tabs:

- Application Roles. The Application roles are composed by several permissions. For each MAIA organization components (i.e., users, user group, organizations, roles, devices, device group), the following four types of permission are available:
  - Create. You can add the relevant component in the MAIA organization.

E.g., Usergroup.create allows to add new user group.

• Delete. You can delete the relevant component from MAIA organization.

E.g., User.delete allows to delete a user.

• Read. You can see the relevant component in the MAIA organization.

E.g., Organization.read allows to see organization menu and its tabs.

• Update. You can manage the relevant component into Maia organization.

E.g., Roles.update allows to change existing roles.

• lam.audit.read allows to access the Audit page

If you check the Access only favourite applications option, you can set up the Direct access to the favourite applications role. The users with this role do not access the standard MAIA Cloud portal, and can directly set up a VPN connection using one of the favourite applications.

Each favourite application is composed by a device, an endpoint and an application.

 Devices roles. This tab allows you to manage the device permission: this way, you can choose the users who can connect to VPN to each device and who can manage devices VPN resources.

Note: you can change your reference organization clicking from the navigation bar. The Roles page is updated according to the selected organization.

### IAM > Roles > Application roles

|        | Ŧ                                     |                         | ∞ ∨ ∭ <b>m</b>        | gavazziautom; 🗸 <sup>0</sup> උර් | admin@g 🗸 🔘                           |
|--------|---------------------------------------|-------------------------|-----------------------|----------------------------------|---------------------------------------|
| Q      | IAM > Roles mana                      | gement                  | Sort by 🗸 🕆           | Search Application roles         | Q                                     |
|        |                                       | Α                       |                       |                                  |                                       |
| Aţ     | pplication roles                      | Device roles 🕂 Ad       | d Role ? Need help?   |                                  |                                       |
| Nar    |                                       | Id                      | Description           |                                  | c                                     |
| Adr    | ministrator                           | administrator           | Administrator role    |                                  |                                       |
| Vie    | wer                                   | viewer                  | Viewer role           |                                  | Ø 🔟                                   |
| Edit   | tor                                   | editor                  | Editor role           |                                  |                                       |
| lement |                                       |                         | Descript              | on                               |                                       |
| Α      | For furth                             | -                       |                       |                                  | tions page.<br>add an application rol |
| в      | Role inforr<br>• Role Na<br>• Role ID | <b>ame</b> (administrat | or, viewer and editor | are the standard ro              | bles)                                 |
| -      | • Descri                              | ption                   |                       |                                  |                                       |

#### IAM > Roles > Device roles

| = 🔻                               |                     |                                            | /             |             | elena.vie | c 🗸    | 0      |
|-----------------------------------|---------------------|--------------------------------------------|---------------|-------------|-----------|--------|--------|
| ] IAM > Roles manage              | ement               | Sort by                                    | ✓ ↑ Search De | evice roles |           |        | Q      |
|                                   | A<br>Device roles   | + Add Role (?) Need help?                  |               |             |           |        |        |
|                                   | L                   | 0                                          | Г             |             |           |        |        |
| Name                              | ld                  | Description                                | Device Groups | B<br>Admin  | VPN       |        | с      |
| Name<br>Device data Administrator | Id<br>administrator | Description Device data administrator role | Device Groups | _           | VPN       | Ø      | C<br>∭ |
|                                   |                     |                                            |               | Admin       |           | O<br>O | ų      |

| Element | Description                                                                                                    |
|---------|----------------------------------------------------------------------------------------------------|
| A       | <ul> <li>Add roles. If you click Add roles you are redirected to the relevant Options page. For further details, go to "How to" on page 43 &gt; IAM menu &gt; How to add a device role.</li> <li>Need help: opens the context help.</li> </ul> |
|         | Role information:                                                                                                    |
|         | Role Name                                                                                                    |
|         | Note: administrator is the default role.                                                                                                    |
|         | Role ID                                                                                                    |
| -       | Description                                                                                                    |
| В       | Device groups. The devices which this role is related to                                                                                                    |
|         | <ul> <li>Admin: if you check it, you enable the administrator's permission. Otherwise, you will<br/>have a "standard" user.</li> </ul>                                                                                                    |
|         | Note: a regular user in <b>"Devices menu" on page 19 &gt; VPN page</b> cannot assign credits to devices or enable/disable the auto renewal.                                                                                                    |
|         | • VPN: if you check it, you enable the VPN access.                                                                                                    |
| С       | Actions. You can change the role name, description and the role permission ( $\mathcal{P}$ ) or delete ( $\boxed{11}$ ).                                                                                                    |

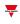

#### Audit menu

This menu shows you the organization logs with useful information to check which user did an action and the relevant timestamps.

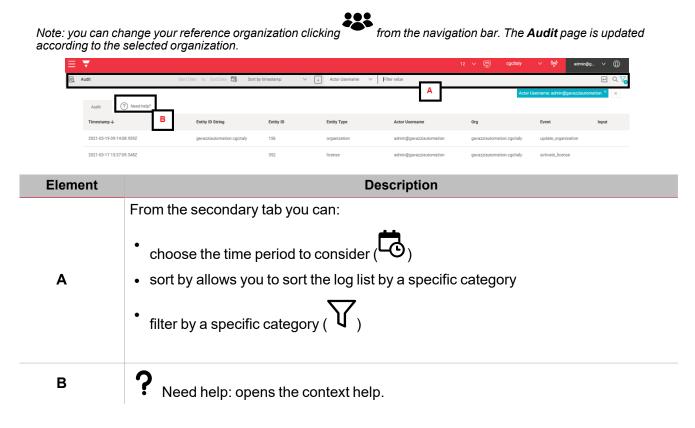

#### How to

#### IAM menu

IAM menu > Organizations > Organizations 澎

How to add a sub-organization

- Open the main menu (=)
   Go to IAM > Organization
- 3. Go to the Organization tab
- 4. Click Add Organization
- 5. Enter the organization name

| If you want to                                                                                                    | Then enable                                                                                                    |
|----------------------------------------------------------------------------------------------------|----------------------------------------------------------------------------------------------------|
| set a host name to the sub-organization                                                                                            | Has hostname                                                                                                    |
| create a sub-organization and allow user to set<br>up full privacy preventing all other users (also<br>administrators) to see them | Allow full privacy                                                                                                    |
| create an organization which lives on own resources                                                                                | Lives on own resources<br>For further information, go to "How to activate a<br>licence and add resources to an organization"<br>on the facing page |

#### IAM menu > Organizations > Resources 淅

How to add resources to root organization

- Open the main menu (=)
   Go to IAM > Organization
- 3. From the Resources tab, click Add Resource
- 4. Enter your Licence Code

Note: if your code is valid, you automatically see the licence type (standard or plus), the licence expiration date, and the resources composing the licence.

5. Click to add the resources to your organization

For more information about resources, go to "MAIA Cloud licence types" on page 12 > Licence code.

#### How to activate a licence and add resources to an organization

The procedure depends on the lives on own resources option.

| If "lives on own resources" is | Then                                                                                                    |
|--------------------------------|----------------------------------------------------------------------------------------------------|
| Disabled                       | <ol> <li>Open the main menu (=)</li> <li>Go to <i>IAM &gt; Organization</i></li> <li>Open the Organization tab</li> <li>Click Edit from the Actions column of the suborganization you want to manage</li> <li>From the settings menu, you can add Users, Devices, Suborganization and Month of VPN</li> <li>Click to save<br/>This way, the root organization resources go to the sub-organization.</li> </ol> |
| Enabled                        | <ol> <li>From the top bar, select the sub-organization where you want to add resources</li> <li>Open the main menu (=)</li> <li>Go to <i>IAM &gt; Organization</i></li> <li>Open the Resources tab</li> <li>Click Add Resources</li> <li>Write the UWP licence code</li> </ol>                                                                                                    |
|                                | <ul> <li>Note: if your code is valid, you see automatically the licence type (standard or plus), the licence expiration date, and the resources composing the licence.</li> <li>7. Click to save</li> </ul>                                                                                                    |

For more information about organizations and organization type, go to IAM menu > Organizations page

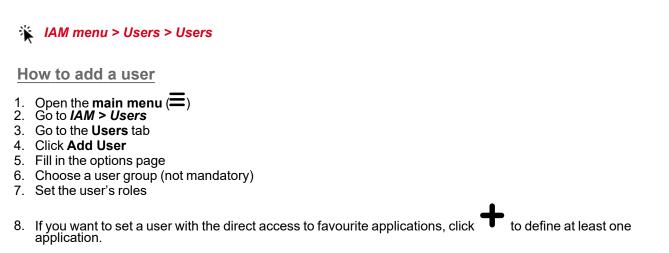

For more information, go to "How to set a direct access to favourite applications " on page 46

9. Click ✓ to add user to your organization For more information about user roles, go to "IAM menu" on page 31 > Roles page.

#### IAM menu > Users > User groups

How to add a user group

- Open the main menu (=)
   Go to IAM > Users
- 3. Go to the User groups tab
- 4. Click Add group
- 5. Enter your user group name
- 6. Choose an application and/or device role from the list
- 7. Select the users to add from the list
- 8. Click Enter to save

#### How to add a user to a user group

- Open the main menu (=)
   Go to IAM > Users
- 3. Go to the User groups tab

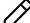

- 4. Click to edit the group5. Select the users to add
- 6. Click Enter to save

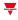

#### IAM menu > Roles> Application roles

How to add an application role

- 1. Open the main menu (=)
- 2. Go to IAM > Roles
- 3. Go to the Application roles tab

#### 4. Click **Add roles**

- 5. Enter a role name
- 6. Write a description (not mandatory)
- 7. Choose the permission for your role

| If you want your user to access | Then                                                     |
|---------------------------------|----------------------------------------------------------|
| the standard MAIA Cloud portal  | 8. Disable the Access only favourite applications option |
|                                 | 9. Choose the permissions from the list                  |
| Only the favourite applications | 8. Enable the Access only favourite applications option  |
|                                 | 9. Check the <i>iam.device.read</i> permission           |

10. Click to save

How to set a direct access to favourite applications

1. Enable the **Access only favourite applications** option to create a specific application role and the *iam.device.read* permission.

For further information, go to "How to add an application role" above

#### 2. Go to IAM > Users > Edit user or Add user

- 3. Set the application role for the relevant user
- 4. Set a device role
- 5. Click to add to Favourite Applications
- 6. Choose the device, the endpoint and one of the available applications

Note: you can also import favourite applications from a database ( 🔸 ).

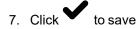

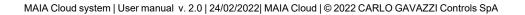

#### IAM menu > Roles> Device roles

How to add a device role

- Open the main menu (=)
   Go to IAM > Roles
- 3. Go to the Device roles tab

4. Click **Add roles** 

- 5. Fill in the option page with role name
- 6. Write a description (not mandatory)
- 7. Choose the devices
- 8. Set the permission

Notice: a regular user cannot assign credits to devices or enable/disable the autorenewal from Devices > VPN page > Action menu. An administrator has the full control of devices.

9. Check the VPN access to allow users to use VPN

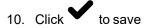

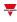

#### Devices menu

**Devices menu > Activate** 

#### How to activate a Device

- 1. Open a browser
- 2. Log in to your MAIA Cloud organization (https://app.maiaconnect.com)
- 3. Open the main menu (=)
- 4. Go to **Devices > Activate**
- 5. Complete the Activation page with the device in:
  - Device Label (the device name)
  - Latitude and longitude of the location Note: you can navigate the map or use the search box.
  - UWP-ACTIVATION-KEY: write a valid Carlo Gavazzi activation key included in your UWP-ACTIVATION-KEY item.

For further information, go to "MAIA Cloud licence types" on page 12 > Activation code.

- 6. Click
- to activate the device.
- 7. Go to your MAIA Cloud home page
- 8. Click : > Assign credit to enable the VPN service for your device

Note: to assign credits, you need at least one unused VPN month. To add resources to your organization, you need a UWP-LICENCE code. For further information, go to "MAIA Cloud licence types" on page 12.

9.

| If you want to use the UWP 3.0 version | Then                                                     |
|----------------------------------------|----------------------------------------------------------|
| 8.4.0.3 onwards                        | In few seconds the device will be online                 |
| 8.4.0.3 backwards                      | go to How to enable VPN service for an installed UWP 3.0 |

| If you want to use the SBP2CPY24 version | Then                                                          |
|------------------------------------------|---------------------------------------------------------------|
| 2.6.3 onwards                            | In few seconds the device will be online                      |
| 2.6.3 backwards                          | go to How to enable VPN service for an<br>installed SBP2CPY24 |

#### How to enable the VPN service for an installed UWP 3.0

1. Go to your MAIA Cloud organization and activate your UWP 3.0

For further information, go to "How to activate a Device" above.

- 2. Update your UWP 3.0 Note: the VPN service is available for the UWP 3.0 Tool 8.4.0.3 onwards.
- 3. Log in to the UWP 3.0 web app
- 4. Open the main menu  $(\equiv)$
- 5. Go to Service > Remote VPN Services

- 6. Enable the service
- 7. Write the activation code of your UWP-ACTIVATION-KEY kit Note: check that the Standard MAIA Cloud Server has been set.
- 8. Click 🖸 to save

Note: the green icon informs you that the procedure is successfully finished.

#### How to enable the VPN service for an installed SBP2CPY24

1. Go to your MAIA Cloud organization and activate your SBP2CPY24

For further information, go to "How to activate a Device" on the previous page.

- 2. Update your SBP2CPY24 Note: the VPN service is available for the SBP2CPY24 2.6.3 onwards.
- 3. Log in to the CPY server
- 4. Go to System settings > VPN settings
- 5. Enable the service
- 6. Write the activation code of your UWP-ACTIVATION-KEY kit Note: check that the Standard MAIA Cloud Server has been set.
- 7. Click 🖸 to save

Note: the green icon informs you that the operation completed successfully.

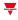

#### Devices menu > Manage > Device groups

How to add a device group

- 1. Click  $\equiv$  to open the main menu
- 2. Go to **Devices > Manage**
- 3. Go to the Device Group tab
- 4. Choose the type of group

| If you want to                          | Then                                                      |
|-----------------------------------------|-----------------------------------------------------------|
| Add a group                             | Click                                                     |
| Create a group within an existing group | Click Grow the <b>Actions</b> column of an existing group |

- 5. Enter your device group name.
- 6. Click Enter to save.

**Devices menu > VPN > Devices** 

How to connect to gateway/endpoints (VPN tunnel)

- 1. Log in to your MAIA Cloud (click here)
- 2. Open the home page or open the main menu and go to Devices > VPN

| If you want to                                                                          | Then                                                                                                    |  |  |
|-----------------------------------------------------------------------------------------|----------------------------------------------------------------------------------------------------|--|--|
|                                                                                         | You can                                                                                                    |  |  |
| Use a predefined application to create a VPN<br>tunnel to the gateway                   | <ul> <li>a. Click to open the Connection drop-<br/>down menu of the device</li> <li>or</li> <li>b. Click on the device you want to connect in the<br/>map and click Applications to open the<br/>Connection side panel</li> </ul>                                         |  |  |
|                                                                                         | After that, click one of the available application                                                                                                    |  |  |
|                                                                                         | If the connection is correctly established, the status icon becomes green                                                                                                    |  |  |
| open all the ports of the application which<br>composed the device and endpoint profile | You can<br>a. Click of the device<br>Or<br>b. Click to open the Connection drop-<br>down menu of the device and click Connect<br>Or<br>Click on the device value want to connect in the                                                                                   |  |  |
|                                                                                         | <ul> <li>c. Click on the device you want to connect in the map and click <b>Connect</b></li> <li>After that, you can enter the Virtual IP address that you find in the <b>Connection</b> drop-down menu or side panel, in your browser or in your application.</li> </ul> |  |  |
| Disconnect from the endpoints/gateway                                                   | You can<br>a. Click > Disconnect from the Action<br>menu of the device<br>Or<br>b. Click to open the Connection drop-<br>down menu of the device and click Disconnec<br>Or<br>c. Click on the device you want to connect in th<br>map and click Disconnect                |  |  |

Notes:

• to set up a VPN tunnel using a native application you need to be logged in with the MAIA Cloud Connector plug-in

• more than one user can access the device at the same time. We recommend connecting remotely only to one user at time, in order to avoid interferences while user's working. You can check if someone else is connected to the device from the **VPN portal** (Status column).

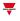

- you can set up users with a direct access to the favourite application permissions. These users will not access the standard MAIA Cloud portal, but they can directly access the favourite applications after the login in MAIA Cloud.
- For further information, go to "How to set a direct access to favourite applications " on page 46.

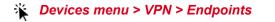

#### How to add an endpoint

- 1. Click  $\equiv$  to open the main menu
- 2. Go to **Devices > VPN**
- 3. Go to the Endpoints tab
- 4. Click from the **Actions** column of the desired device
- 5. From the **Endpoint options** menu, enter the following information:
  - Name
  - Description

Note: it is not mandatory but it is useful to find an endpoint faster.

IP address

Application profile. Click

and choose one of the available profiles

For further information, go to "Devices menu" on page 19 > VPN page > Profiles.

6. Check the Enabled box to activate the endpoint

Note: **Source NAT** is optional, it allows you to use a real IP instead of a virtual IP. When an endpoint is connected to the MAIA Cloud server, by default it gets a virtual IP address. It may be necessary for the endpoints to maintain the real IP used in the local network even if reached through the VPN. In these use cases you can select the Source NAT option.

7. Click  $\checkmark$  to save the configuration.

Note: after this procedure, you have to reset the VPN service.

#### **Devices menu > VPN > Profiles**

#### How to create a profile

- 1. Click  $\blacksquare$  to open the main menu
- 2. Go to Devices > VPN
- 3. Go to the Profiles tab

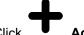

- 4. Click **Add profile**
- 5. Complete the profile **Options** with the following information:
  - Name
  - Description

Note: it is not mandatory but it is useful to find an endpoint faster.

IP address and choose the available applications you want to include in Application profile. Click the relevant profile For further information, go to "Devices menu" on page 19. 6. Click to save. How to associate a profile to an endpoint 1. Click  $\equiv$  to open the main menu 2. Go to Devices > VPN 3. Go to the Endpoints tab 4. Click of the device your endpoint belongs to Note: each device activated with a UWP-ACTIVATION-KEY is considered an endpoint called gateway and its IP address is the local host. This endpoint is automatically created when you activate the device. from the Actions column of your endpoint to open the endpoint Options menu 5. Click 6. Click the Application profile 7. Choose one of the available profiles 8. Click to save.

#### Devices menu > VPN > Applications

#### How to use UCS 7 application to set up a VPN tunnel

- 1. Log in to your MAIA Cloud (click here)
- 2. Open the home page or open the main menu and go to Devices > VPN
- 3. Select the device you need to connect to and open the connection drop-down menu or the side panel

For further information, go to <u>Devices menu > VPN page > Devices</u> >The connection drop-down menu and side panel.

| 4. | If you have installed UCS | Then from the gateway pop-up click |  |
|----|---------------------------|------------------------------------|--|
|    | for all users             | UCS_7_PROGRAM_PATH                 |  |
|    | for current user          | UCS_7_HOME_PATH                    |  |

#### 5. Use Connection via UWP Secure Bridge

- 6. Click Connect
- 7. Choose the Manual connection
- 8. Write the virtual IP address you find in your gateway pop-up (VPN page)
- 9. Click Connect
- 10. Write your UWP Secure Bridge credentials and write the connection parameters
- 11. Click Connect

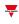

#### How to add an application

- 1. Click  $\equiv$  to open the main menu
- 2. Go to **Devices > VPN**
- 3. Go to the Applications tab

## 4. Click **Add application**

- 5. Complete the application **Options** menu with the following information:
  - Enter a Name and a Description.
  - Choose the Application Type and the protocol from the drop-down menu.
  - Write the Port number

Note: if the application uses more than one port for example 80, 10010, 10011, 10012 you can write 80, 10010:10012

6. Check the Advance parameter field to enter the advanced information.

The Application Options menu and the Advanced parameters change according to the Application type.

7.

| If you want to set up                                                                                                    | Then                                                                                                    |  |  |
|----------------------------------------------------------------------------------------------------|----------------------------------------------------------------------------------------------------|--|--|
|                                                                                                    | 8. Select the <b>Protocol</b> type and the <b>Port</b> number from the <b>Applications</b> tab                                                                                                    |  |  |
| an <b>SSH</b> (Secure Shell Connection) application                                                                                 | <ol> <li>Choose the options from the Advanced<br/>parameters tab (not mandatory)</li> </ol>                                                                                                    |  |  |
| <ul> <li>HTTP<br/>Web interface in a browser</li> <li>HTTPS<br/>Web interface over a secured connection in a<br/>browser</li> </ul> | <ul> <li>8. Select the Protocol type and the Port number</li> <li>9. Fill in the URL to open.</li> <li>For further information, go to Devices menu &gt; VPN page &gt; Applications &gt; Place holders</li> </ul>                                                                                                    |  |  |
| a <b>CUSTOM</b> application                                                                                                    | <ul> <li>From the Application tab select:</li> <li>Protocol type</li> <li>Port number</li> <li>Command path and arguments</li> <li>For further information, go to Devices menu &gt; VPN page &gt; Applications &gt; Place holdersand "How to use Command path and argument for native applications" on the next page.</li> <li>Note: from the Advance parameters tab, you can set other custom parameters (not required).</li> </ul> |  |  |
| 10. Enable the application                                                                                                    |                                                                                                    |  |  |
| 11. Click to save.                                                                                                    |                                                                                                    |  |  |

Devices menu > VPN > Applications > Placeholders

#### How to use Command path and argument for native applications

For native applications, you can customize the Command path adding your directory address. This way, when you use for example the UWP 3.0 Tool to set up the VPN connection, you directly open the software.

- 1. Click  $\blacksquare$  to open the main menu
- 2. Go to Devices > VPN
- 3. Go to the Applications tab

4. Click from the Actions column

5. Change the Command path

Example with UWP 3.0 Tool: if your workstation is equipped with Windows and the program UWP 3.0 Tool 8.4.0.3 is installed in Programs (x86) folder, write C:\Programmi (x86)\UWP3 Tool 8.4.0.3\Sx TOOL.exe

6. Click to save.

#### How to change a native application path

For default native applications and other native applications where Command path has not been defined (for further information, go to "How to use Command path and argument for native applications" above), the path can be manually set at the first use. Then this path is automatically saved, and MAIA Cloud directly opens the software when user wants to set up VPN connection through the relevant native application.

| If you are using                                                                                                    | Description                                                                                                    |
|----------------------------------------------------------------------------------------------------|----------------------------------------------------------------------------------------------------|
|                                                                                                    | 1. Use a web browser to access MAIA Cloud<br>(click here)                                                                        |
|                                                                                                    | 2. Log in to MAIA Cloud Connector Plug-in                                                                                        |
| MAIA Cloud Connector plug-in                                                                                         | For further information, go to "Devices menu" on<br>page 19 > VPN page > Devices > <b>MAIA Cloud</b><br><b>Connector plug-in</b> |
|                                                                                                    | 3. Open the <b>Apps</b> tab                                                                                                    |
|                                                                                                    | Go to step 5                                                                                                    |
|                                                                                                    | 1. Log in to MAIA Cloud Connector desktop application                                                                            |
|                                                                                                    | For further information, go to <b>"MAIA Cloud Connector desktop application " on page 57</b>                                     |
| MAIA Cloud Connector desktop application                                                                             | 2. Open your PC system tray                                                                                                    |
| <i>Note: the desktop application has been<br/>discontinued since the launch of MAIA Cloud<br/>Connector plug-in.</i> | Note: the system tray, called the <b>Notification</b> area, is generally on the right side of the task bar.                      |
|                                                                                                    | 3. Right click on MAIA status icon                                                                                               |
|                                                                                                    | <ol><li>Go to Server settings &gt; Applications tab</li></ol>                                                                    |

5.

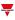

| If want to                       | Then                                                             |  |  |
|----------------------------------|------------------------------------------------------------------|--|--|
|                                  | 6. Choose one of the available native applications from the list |  |  |
| Change only one application path | 7. Click Reset selected                                          |  |  |
|                                  | Go to step 8                                                     |  |  |
| Change all the application paths | 6. Click <b>Reset all</b>                                        |  |  |

- 8. Click **OK** to reset the path of the chosen application and close the window
- 9. Go back to MAIA Cloud and set up a VPN connection through the native application you need to upload
- 10. Set the new path which is automatically saved

# MAIA Cloud Connector desktop application

(i) The MAIA Cloud Connector desktop application has been discontinued since the launch of MAIA Cloud Connector plug-in.

#### How to log in to the MAIA Cloud Connector desktop app

(*i*) You can log in to the **MAIA Cloud Connector desktop application** if you have been added to a MAIA organization by an administrator and if you register your user as the administrator of a MAIA organization.

- 1. Download and install the MAIA Cloud Connector desktop application
- 2. Enter your credentials

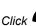

to modify your credentials.

1. Click Ok

Your credentials are saved for the next login.

- 2. Click Sign in.
- 3. Create a new password and click submit Only for the first login.
- 4. Read and accept Terms and Conditions and Privacy Policy and click continue

Only for the first login or if Terms and Conditions and/or Privacy Policy have been updated.

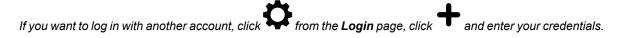

#### **Desktop application tabs**

(i) You can download the MAIA Cloud Connector desktop application clicking here Note: as an alternative to the MAIA Cloud Connector desktop application, you can decide to install the MAIA Cloud Connector plug-in, which allows you to perform the same functions using just a browser.

The MAIA Cloud Connector desktop application allows you to perform the following tasks:

- · Log in with different users belonging to different organizations
- Show / Hide the connections
- Filter the connection viewing
- Open the gateway details pop up and set up the VPN remote connection both through built-in and native applications
- See the device on a map
  - Set and/or delete a path which automatically opens a native application

For further information, go to "Gateway details pop-up" on the facing page.

Two tabs compose it: Dashboard and Map.

#### Dashboard (connections) tab

This tab allows you to perform the following tasks:

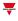

- Show / Hide the connections
- Filter the connection viewing
- Open the gateway details pop up and set up the VPN remote connection

For further information about how to set up the tunnelling, go to MAIA Cloud browser > "How to" on page 43 > Devices menu > How to connect to gateway/endpoints (VPN tunnel).

| A 0/0<br>▲ Online users                                                       |                  | 1/2<br>♣ Online gateways |               | 2<br>P Endpoints | <b>0</b> sj                  | /stem info          |
|-------------------------------------------------------------------------------|------------------|--------------------------|---------------|------------------|------------------------------|---------------------|
| All Online Offline Connected                                                  | In-use Busy      |                          |               |                  | Show Show/hide endp          | Filter              |
| Device +                                                                      | T Groups         | В                        | T Description | ,                | Y Status                     | 1                   |
| UWPtest-05-03-2021                                                            | UWP_Italy<br>all |                          |               |                  | So user connected            |                     |
| UWP_EV03                                                                      | all              |                          |               |                  | Offline<br>No user connected |                     |
| H 4 1 H H                                                                     |                  | С                        |               |                  |                              | 1 - 2 of 2 gateways |
| Legend: 🛖 Gateway 🙅 Endpoint 🥝 Online 😢 Offline 🔒 Connected 🔒 In use 🤒 Busy I |                  |                          |               |                  |                              |                     |

| Element | Description                                                                                          |  |  |  |  |  |
|---------|----------------------------------------------------------------------------------------------------|--|--|--|--|--|
| Α       | General information about the users' gateways and endpoints available in the organization.           |  |  |  |  |  |
|         | Connection list of all your available devices. You can perform the following tasks:                  |  |  |  |  |  |
|         | • View the desired connections (All, Online, Offline, Connected, In-use, Busy).                      |  |  |  |  |  |
|         | Show / hide endpoints.                                                                               |  |  |  |  |  |
| В       | • Filter.                                                                                            |  |  |  |  |  |
|         | See connection information (device, organization, groups, description, status).                      |  |  |  |  |  |
|         | Click one of the available devices to open the gateway details pop-up and set the VPN connection up. |  |  |  |  |  |
|         | For further information, go to "Gateway details pop-up" below.                                       |  |  |  |  |  |
| С       | Legend                                                                                               |  |  |  |  |  |

#### Gateway details pop-up

If you click one of the available gateways in the dashboard, the following pop-up opens.

| 💂 Gate  | eway: UWP_EV1    |                                                   |            |                                                                                    | ×                         |
|---------|------------------|---------------------------------------------------|------------|------------------------------------------------------------------------------------|---------------------------|
| 1       | Applications     |                                                   |            | Α                                                                                  |                           |
| _       |                  |                                                   | в          | Connect to all endpoints                                                           | X Disconnect from gateway |
| CUSTOM  | UWP_Tool_8.4.0.3 | UWP 3.0 Tool rel 8.4.0.3                          | <u>ل</u> ت |                                                                                    |                           |
| HTTP    | WebApp_HTTP      | UWP 3.0 WebApp HTTP                               |            |                                                                                    |                           |
| HITPS   | WebApp_HTTPS     | UWP 3.0 WebApp HTTPS                              |            |                                                                                    |                           |
| CUSTOM  | UCS_7            | Universal Configuration Software                  |            |                                                                                    |                           |
| Legend: | Active Busy      | Inactive                                          |            |                                                                                    |                           |
| ð       | occasionally too | s 192.18.0.2<br>address has been generated by the |            | in be used to connect to the Endpoint<br>ndpoint, which is the one that has been p |                           |

| Element | Description                                                                                                    |  |  |  |  |
|---------|----------------------------------------------------------------------------------------------------|--|--|--|--|
| Α       | You can <b>Connect/disconnect to all endpoints</b> or <b>Connect/disconnect from gateway</b><br>Note: when you click <b>Connect</b> , the colours change and become <b>Disconnected</b> .                                                                                                    |  |  |  |  |
| В       | <ul> <li>The applications that you can use to set a remote connection up.</li> <li>For further information, go to MAIA Cloud browser &gt; "Devices menu" on page 19 &gt; VPN page &gt; Applications.</li> <li>The applications classes are Built-In Application and Native Application.</li> <li>Note: when you use a native application for the first time you need to define the path to automatically launch the relevant program. This path is automatically saved; if you need to change a Native application path, go to MAIA Cloud browser &gt; "How to" on page 43 &gt; Devices menu &gt; How to change a native applications path</li> </ul> |  |  |  |  |
| С       | <ul> <li>Additional gateway information:</li> <li>Label</li> <li>Organization</li> <li>Virtual Private Network IP address</li> </ul>                                                                                                    |  |  |  |  |

#### Map tab

The Map tab shows the location of your devices and allows you to perform the following tasks:

- See devices information (name, organization, status, location).
- Search devices. •
- Filter devices by to their organization/group.
  Filter devices by their status (online/offline).
  Connect/disconnect to devices.

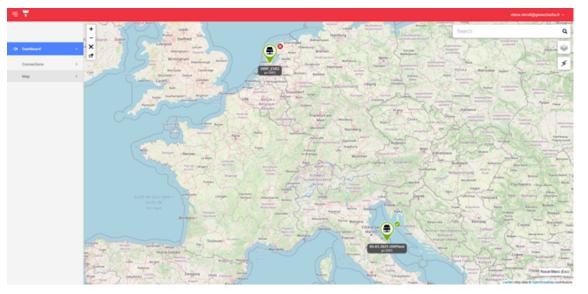

# Legal notice

- MAIA Cloud Terms and conditions (multilingual)
- MAIA Cloud Privacy Policy (multilingual)

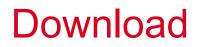

MAIA Cloud Connector Plug-in